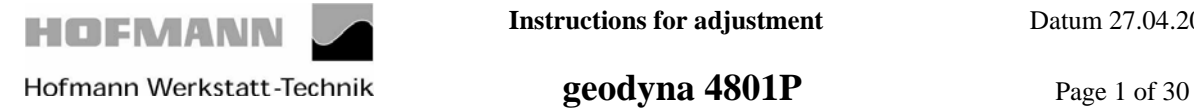

#### **After switching on the machine, the following readings comes up.**

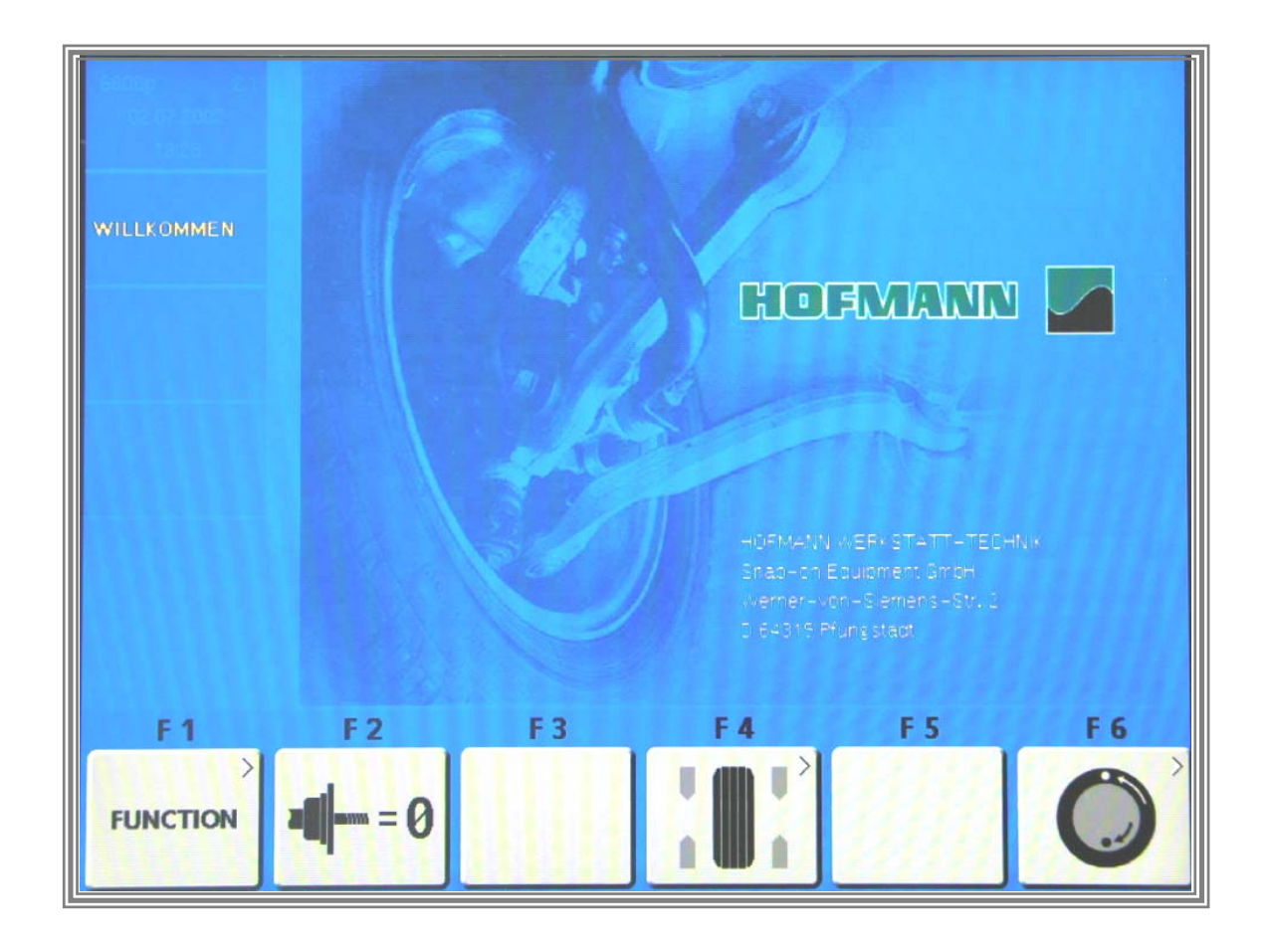

By pressing key **F1** you enter the configuration menu..

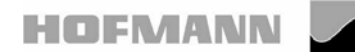

 **geodyna 4801P** Page 2 of 30

#### **The following reading appears:**

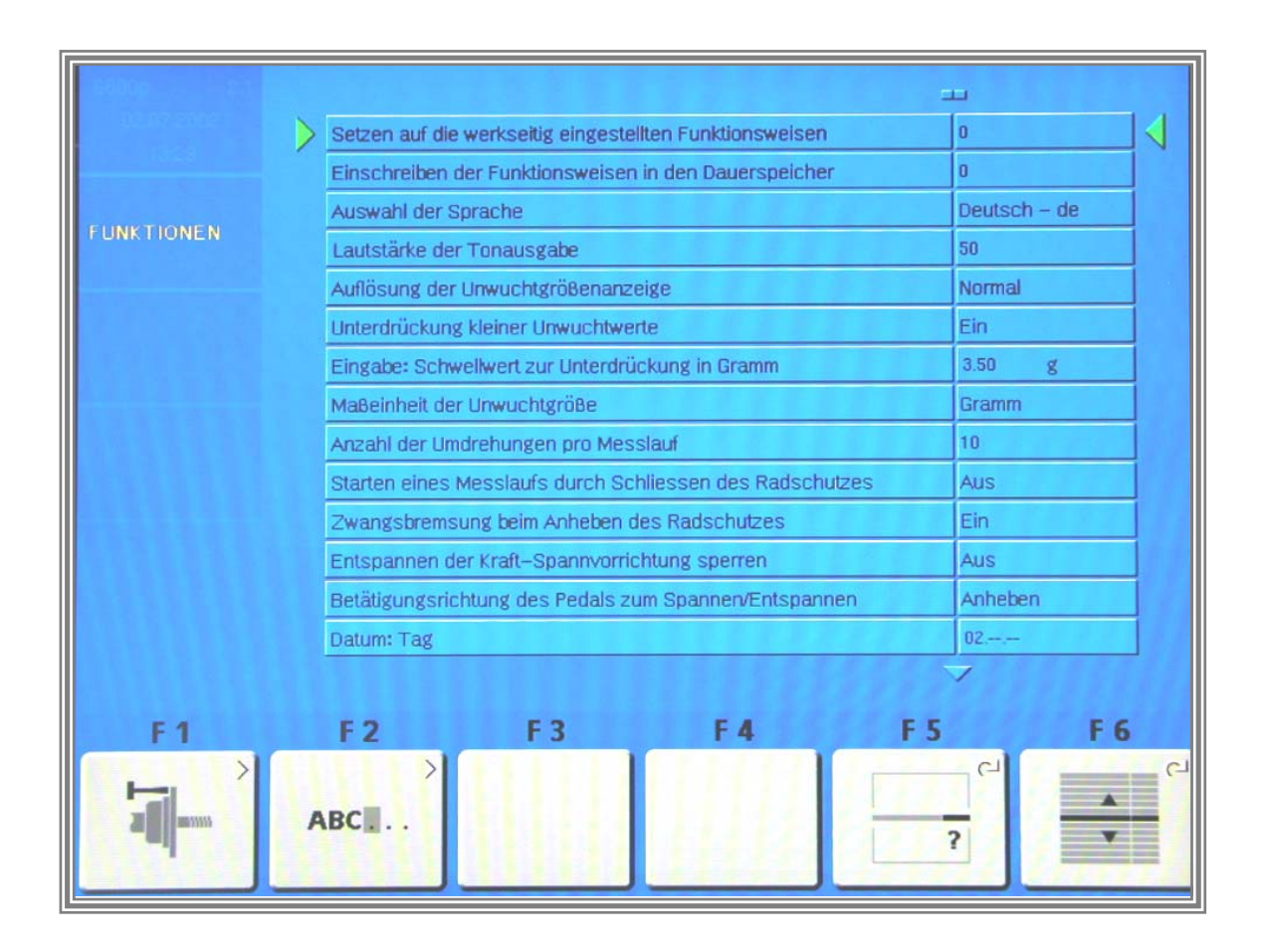

By pressing 3times key *F 6* the key *F 4* service routine will be come active.

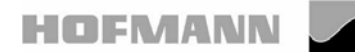

 **geodyna 4801P** Page 3 of 30

#### **The following reading appears:**

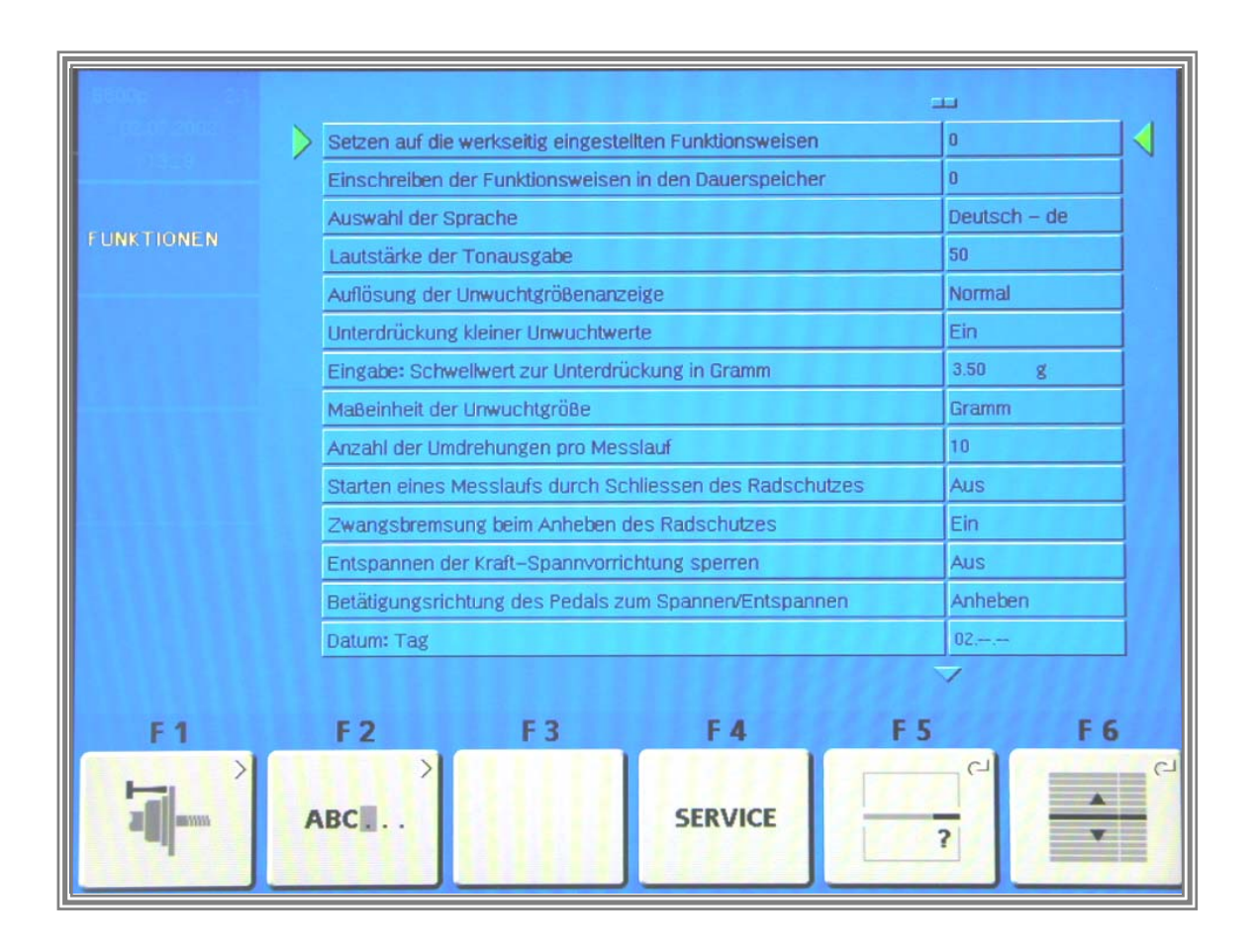

By pressing key *F 4* the the service program become active.

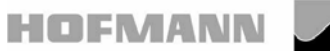

 **geodyna 4801P** Page 4 of 30

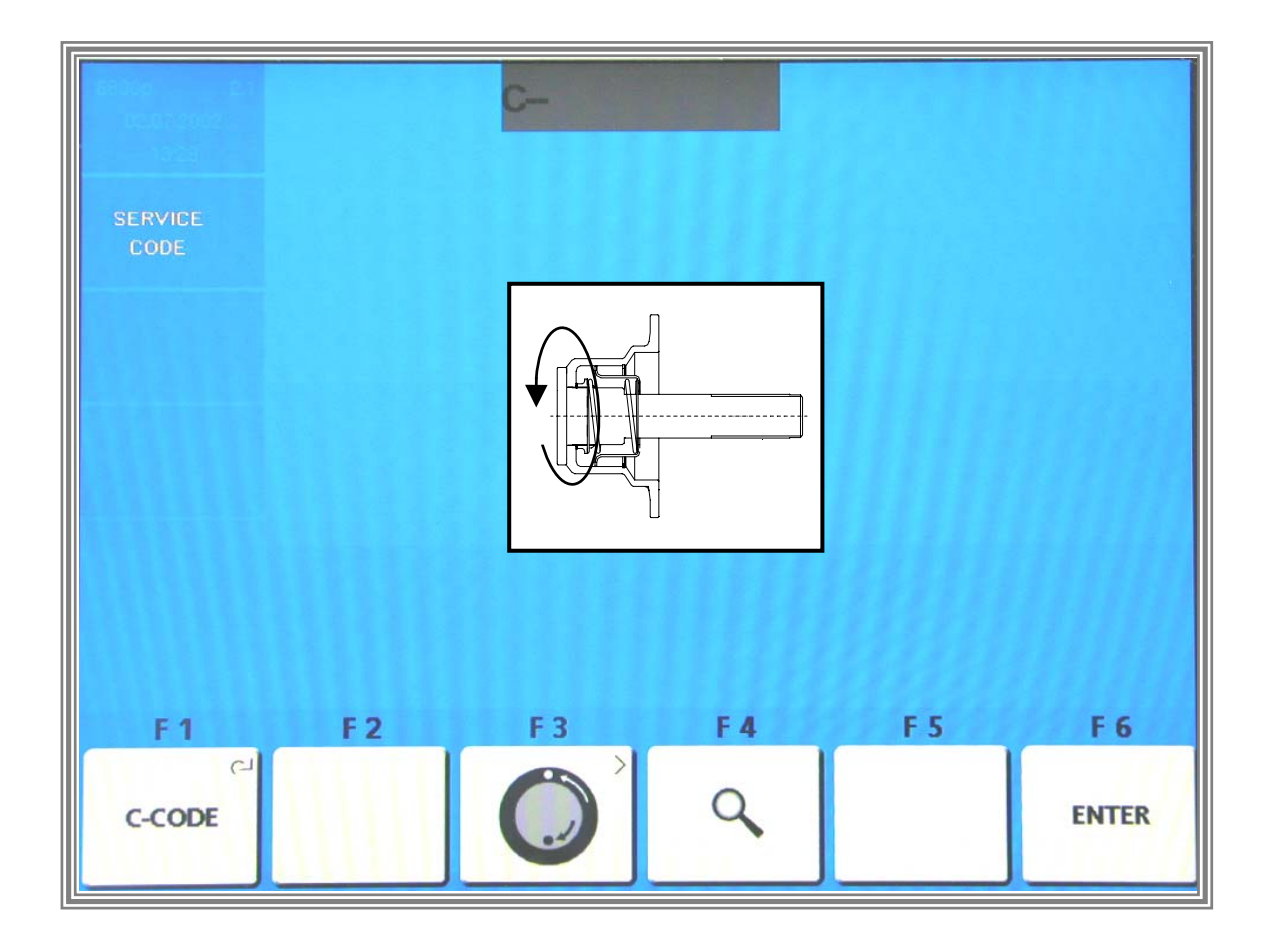

By pressing and holding key *F1 C – Codes* and by rotating the main shaft you can select calibration and test codes.

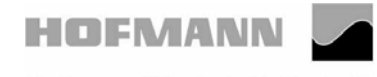

.

 **geodyna 4801P** Page 5 of 30

# **Code C80 Basic settings of the potentiometers**

## **The following reading appears:**

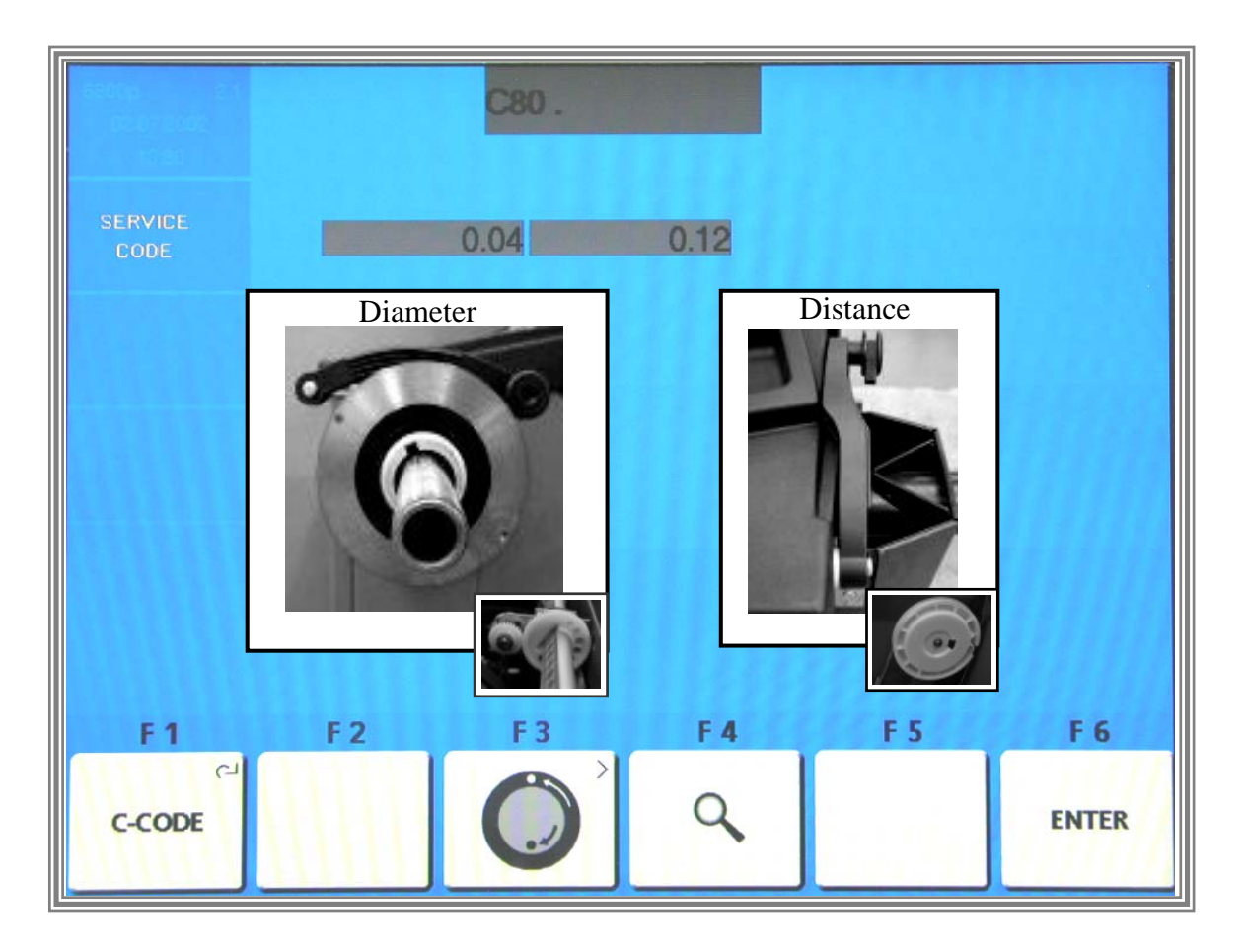

The display proceeds automatically to indicate the basic settings. Cone adator (backing plate) must be installed!

Setting the diameter potentiometer:

Pull out the gauge arm and apply the outer gauge head to the outher surface of the cone adaptor. Adjust the diameter potentiometers displayed voltage to be within 3.55 and 3.60 V. Turn the potentiometer shaft to bring the voltage to within this range.

Setting the distance potentiometer:

With the distance gauge arm is in left home position on the axial guide bushing, adjust the distance potentiometers displayed voltage to be within a range of 0.10 to 0.15 Volt. Turn the potentiometer shaft to bring the voltage to within this range.

Press the **F6 ENTER KEY** to store the values.

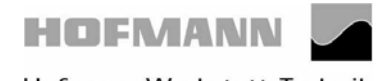

 **geodyna 4801P** Page 6 of 30

# **Code C80 Basic settings of the potentiometers**

## **The following reading appears:**

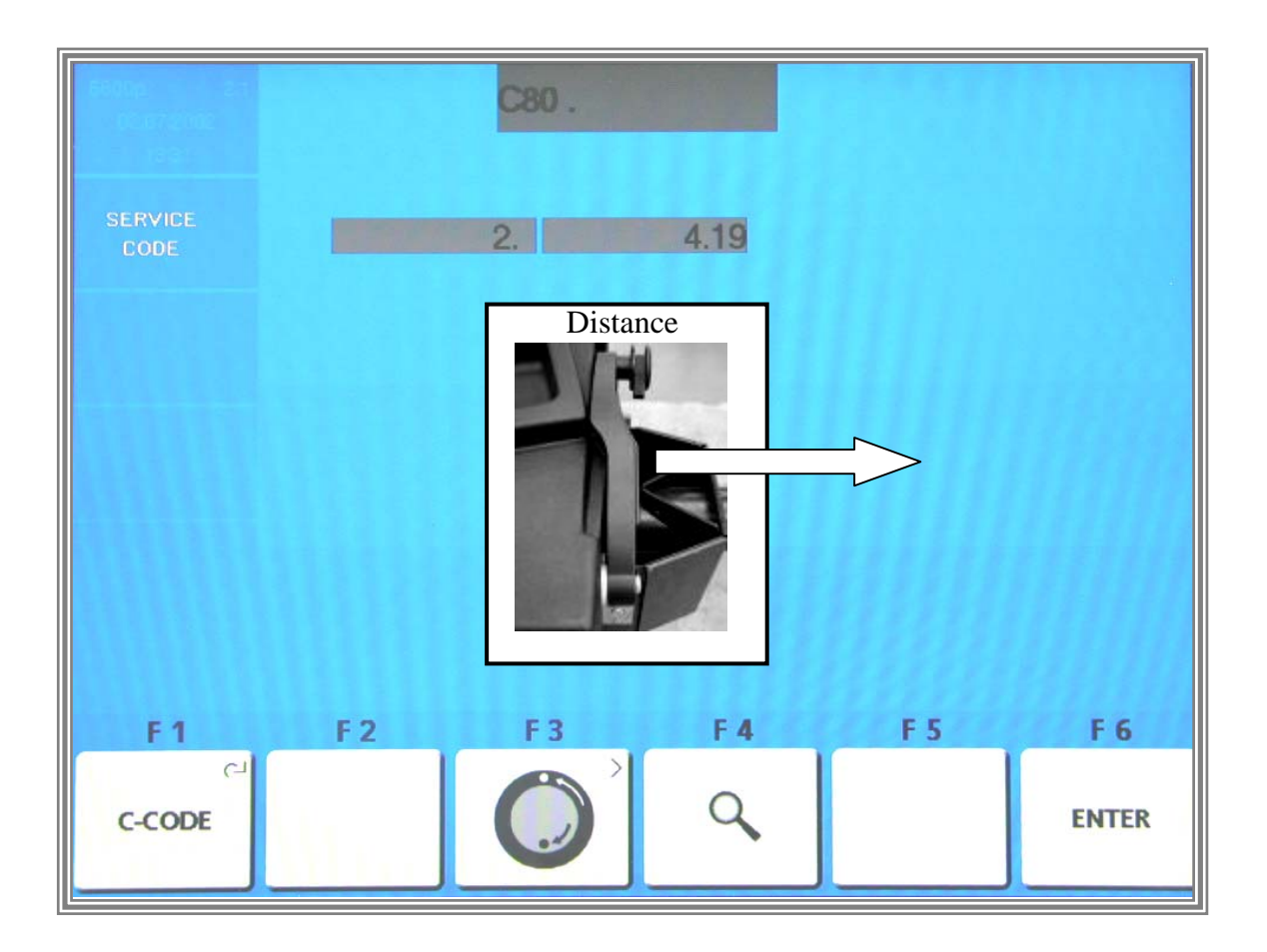

Pull out the gauge arm exactly **280 mm**, hold, and press the *F6 ENTER KEY* to store the value.

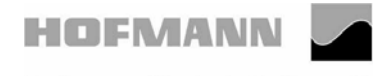

 **geodyna 4801P** Page 7 of 30

# **Code C80 Basic settings of the potentiometers**

#### **The following reading appears:**

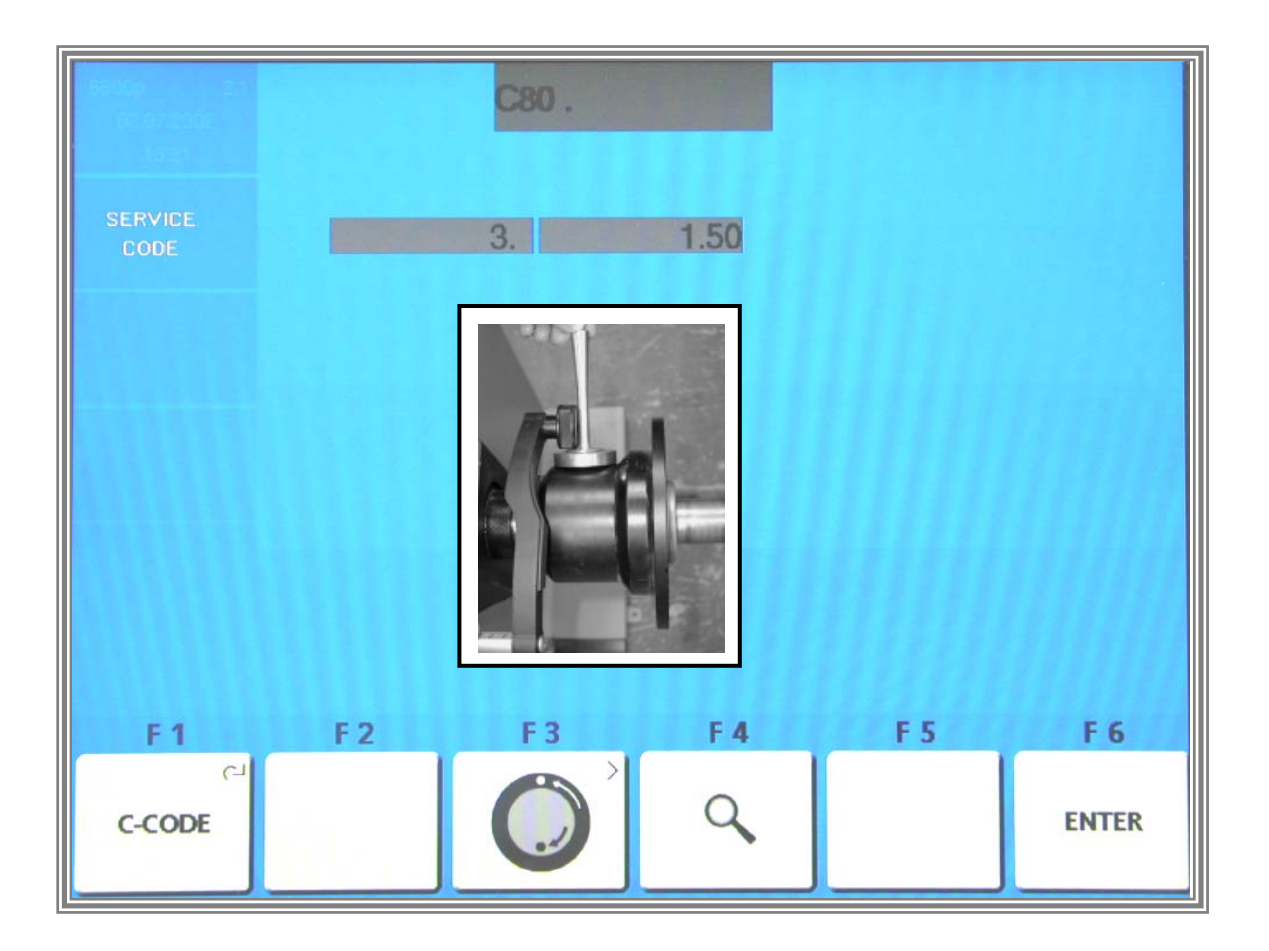

Place the calibration weight on top of the cone adaptor, its threaded end pointet vertically upwards. Apply the diameter gauge arm to the thickest part of the calibration weight and press the *F6 ENTER* key to store the value.

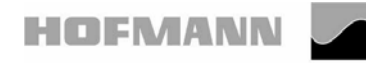

 **geodyna 4801P** Page 8 of 30

#### **Code C80 Basic settings of the potentiometers**

#### **The following reading appears:**

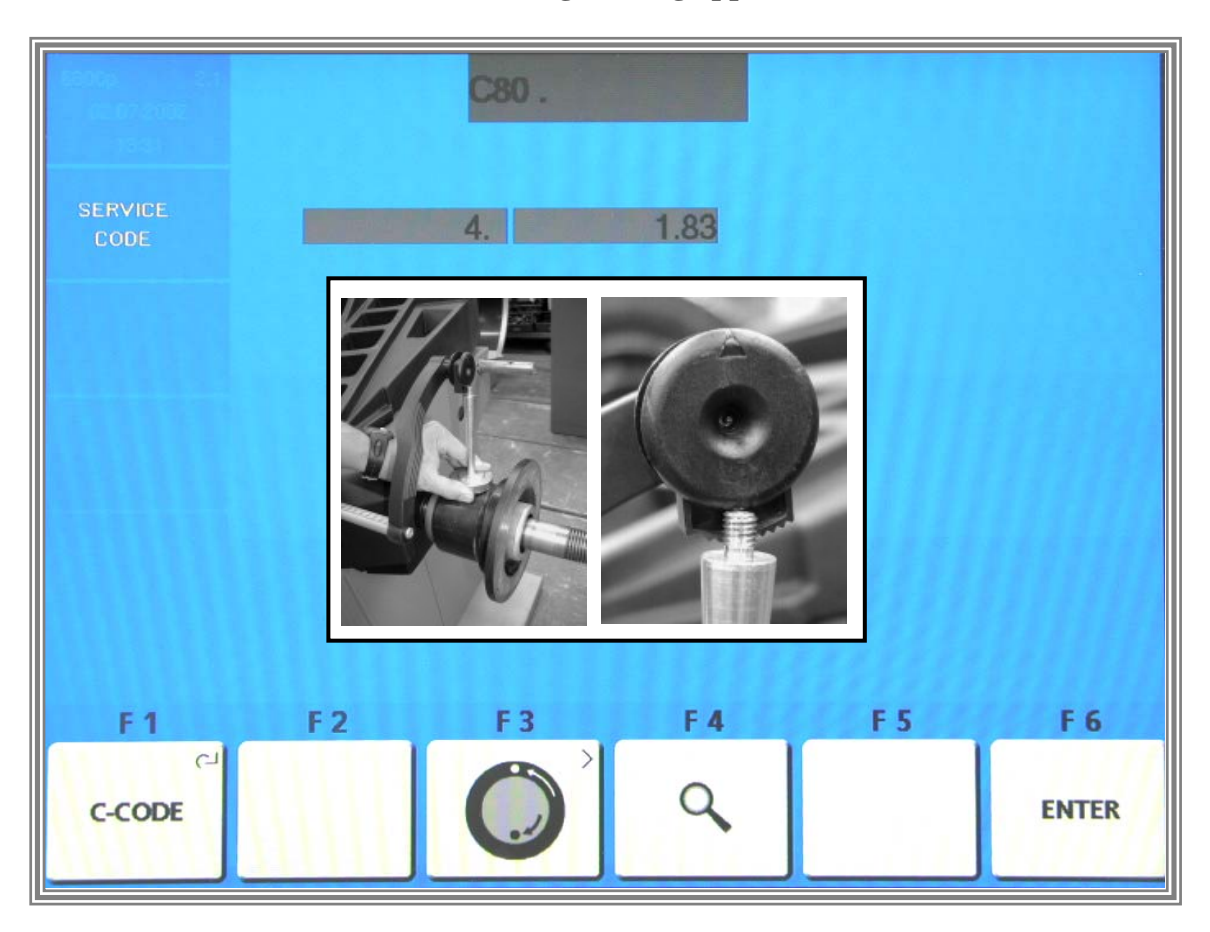

Next apply the diameter gauge head to the threaded end of the calibration weight and Press the **F6 ENTER KEY** to store the value

Calibration is completed and must be stored by entering C90.

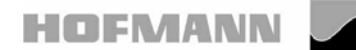

 **geodyna 4801P** Page 9 of 30

# **Code C80 Basic settings of the potentiometers**

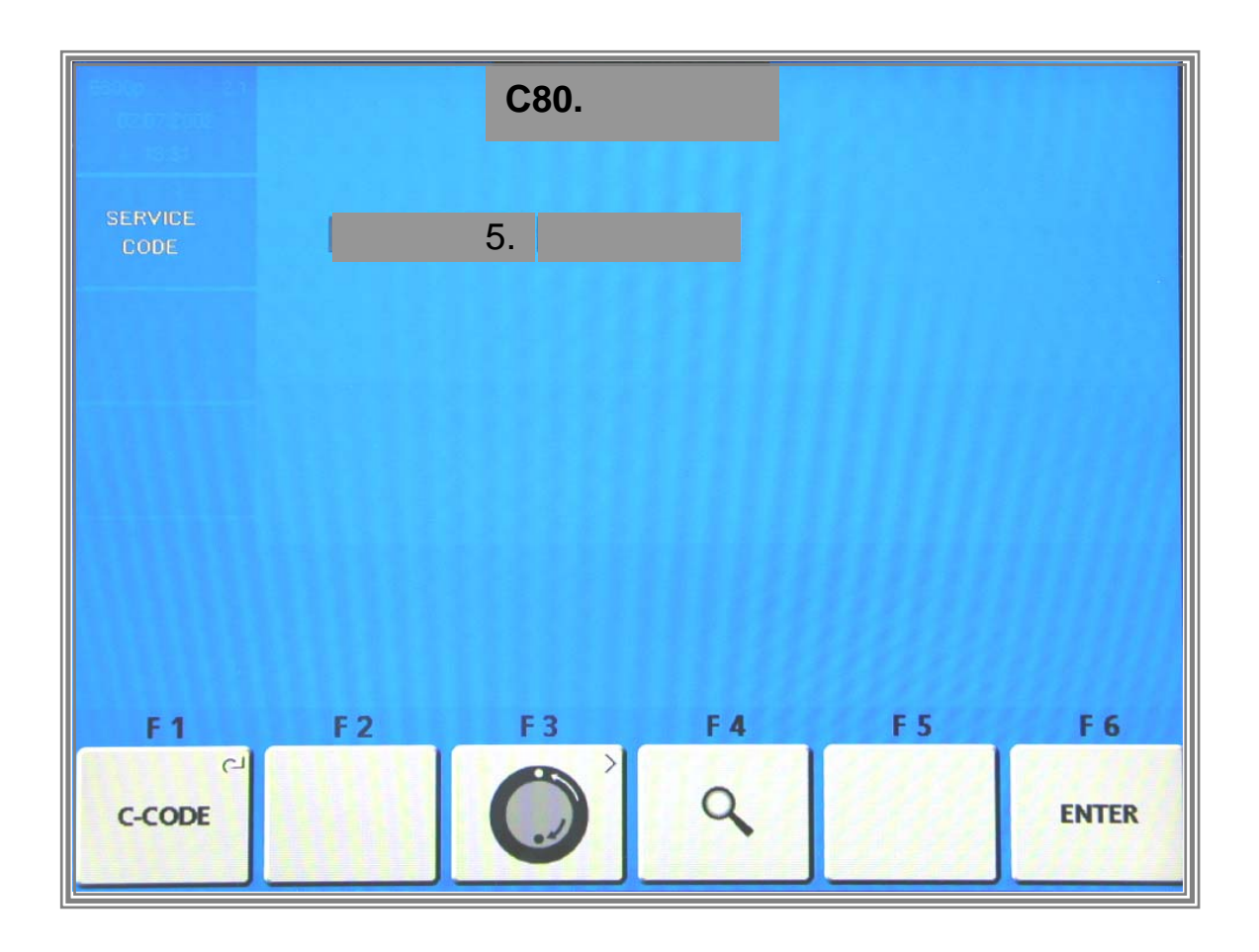

Step no. 5 has no function yet. Press *F6 ENTER KEY* to continue

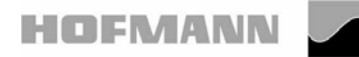

 **geodyna 4801P** Page 10 of 30

#### **Code C80 Basic settings of the potentiometers**

#### **The following reading appears:**

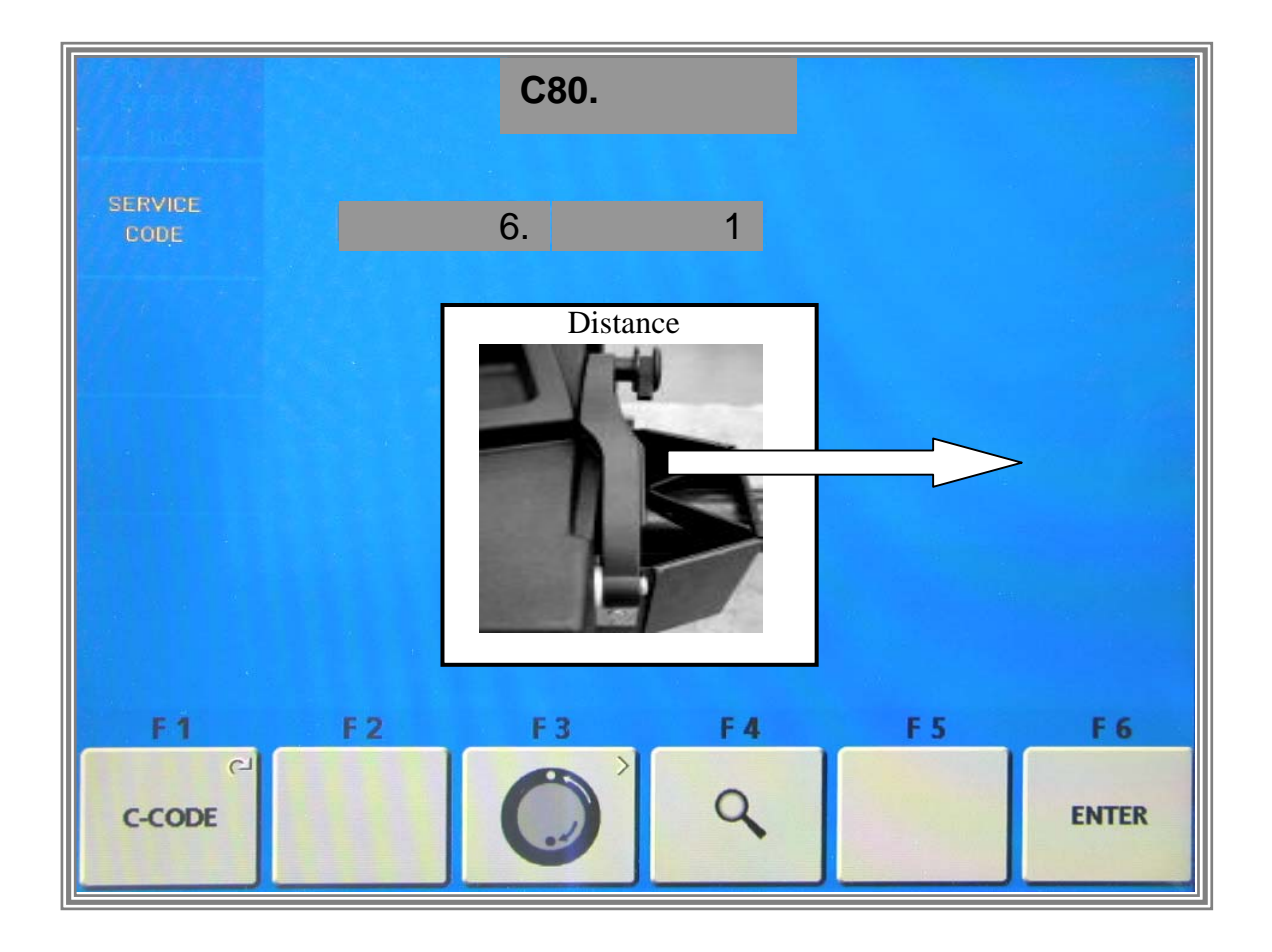

Raise the gauge arm and pull out at least 3 times **slowly** until it clamps. After each clamping hold the gauge arm for at least 1 second in the instantaneous clamping position before repeating this procedure. When the gauge arm had been pulled out and clamped 3 times, the reading proceeds automatically with step no. 7.

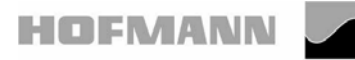

 **geodyna 4801P** Page 11 of 30

#### **Code C80 Basic settings of the potentiometers**

#### **The following reading appears:**

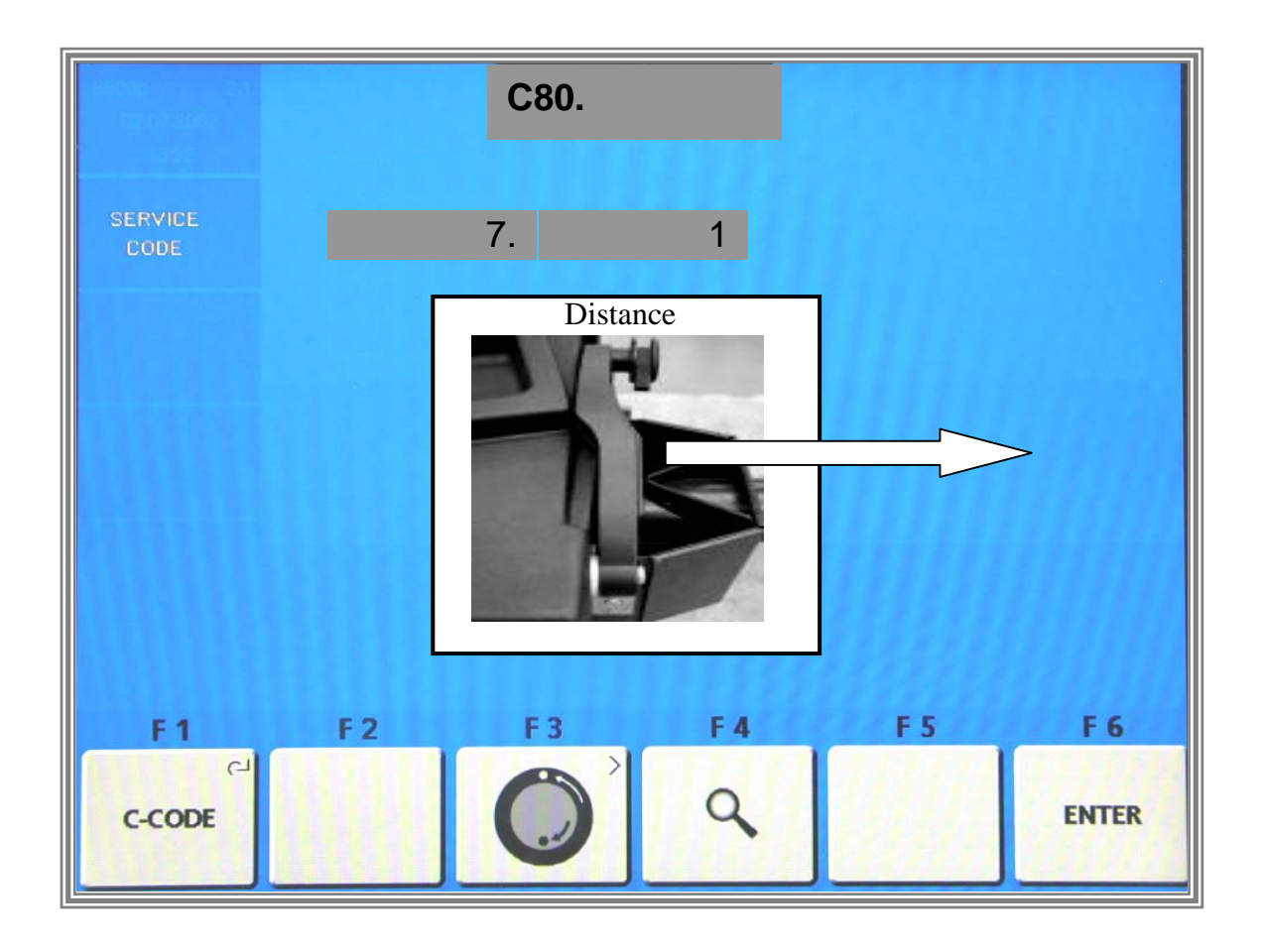

Pull out the gauge arm at least 7 times with increased **constant speed** until it clamps. After each clamping hold the gauge arm for at least 1 second in the instantaneous clamping position before repeating this procedure. When the gauge arm had been pulled out and clamped 7 times, the reading proceeds automatically with C- -.

![](_page_11_Picture_0.jpeg)

 **geodyna 4801P** Page 12 of 30

## **Code C80 Basic settings of the potentiometers**

**The following reading appears:** 

![](_page_11_Picture_8.jpeg)

Calibration is completed and must be stored by entering C90.

#### **Or**

Service and test functions become accessible by pressing and holding the F1 C-CODE KEY and by rotating the main shaft.

![](_page_12_Picture_0.jpeg)

.

 **geodyna 4801P** Page 13 of 30

#### **Measuring adaptor flange and zero plane using code C81.**

## **The following reading appears:**

![](_page_12_Picture_7.jpeg)

store the value. Apply the gauge arm on the contact surface of the test rotor and press the *F6 ENTER KEY* to

![](_page_13_Picture_0.jpeg)

 **geodyna 4801P** Page 14 of 30

## **Measuring adaptor flange and zero plane using code C81**

## **The following reading appears:**

![](_page_13_Picture_7.jpeg)

Calibration is completed and must be stored by entering Code C90.

**Or**:

Service and test functions become accessible by pressing and holding the *F1 C-CODE KEY* and by rotating the main shaft.

![](_page_14_Picture_0.jpeg)

#### **Code C83 – Calibration of unbalance measurement**

Clamp the test rotor, enter distance, 15" diameter and 6.5" width.

![](_page_14_Figure_7.jpeg)

![](_page_14_Figure_8.jpeg)

![](_page_15_Picture_0.jpeg)

 **geodyna 4801P** Page 16 of 30

## **Code C83 – Calibration of unbalance measurement**

![](_page_15_Picture_36.jpeg)

Press the **START** key to start a measuring run.

![](_page_16_Picture_0.jpeg)

 **geodyna 4801P** Page 17 of 30

## **Code C83 – Calibration of unbalance measurement**

## **The following reading appears:**

![](_page_16_Figure_7.jpeg)

Insert a calibration weight of 100 gms in the left-hand plane of the test rotor and press the F6 ENTER KEY to acknowledge this weight. Then proceed to the next step.

![](_page_16_Figure_9.jpeg)

![](_page_17_Picture_0.jpeg)

 **geodyna 4801P** Page 18 of 30

#### **Code C83 – Calibration of unbalance measurement**

![](_page_17_Figure_7.jpeg)

Press the *START KEY* to start a measuring run.

![](_page_18_Picture_0.jpeg)

## **Code C83 – Calibration of unbalance measurement**

![](_page_18_Figure_7.jpeg)

Remove the 100 gm calibration weight from the left-hand plane of the test rotor and insert it into the right-hand plane of the test rotor. Then press the *START KEY*.

![](_page_19_Picture_0.jpeg)

#### **Code C83 – Calibration of unbalance measurement**

## **The following reading appears:**

![](_page_19_Figure_7.jpeg)

Step no. 5 has no function yet. Press *F6 ENTER KEY* to continue

![](_page_20_Picture_0.jpeg)

 **geodyna 4801P** Page 21 of 30

#### **Code C83 – Calibration of unbalance measurement**

# **The following reading appears:**

![](_page_20_Figure_7.jpeg)

The ambient transducer temperature is read out for 1 second.

![](_page_21_Picture_0.jpeg)

#### **Code C83 – Calibration of unbalance measurement**

#### **After the temperature compensation the following is displayed:**

![](_page_21_Picture_7.jpeg)

After temperature measurement the following reading appears:

Remove the 100 gm calibration weight from the test rotor. Press the *START KEY* in order to proceed with instantaneous electrical compensation of residual adaptor unbalance.

![](_page_22_Picture_0.jpeg)

 **geodyna 4801P** Page 23 of 30

## **Code C83 – Calibration of unbalance measurement**

![](_page_22_Picture_8.jpeg)

Insert the calibration weight supplied with the machine at the **left inner** side of the adaptor flange. Press the *START KEY.*

![](_page_23_Picture_0.jpeg)

#### **Code C83 – Calibration of unbalance measurement**

## **The following reading appears:**

![](_page_23_Figure_7.jpeg)

Calibration is completed and must be stored by entering Code C90.

 **Or:** 

Service and test functions become accessible by pressing and holding the *F1 C-CODE KEY* and by rotating the main shaft.

![](_page_24_Picture_0.jpeg)

#### **Compensating for the residual unbalance of the main shaft and the drive disc. Activate adjustment Code- C84**

Remove the calibration rotor from the wheel adaptor

#### **The following reading appears**:

![](_page_24_Picture_92.jpeg)

Close the wheel guard and start the extended measurement run by pressing the *START KEY.* 

The residual unbalance of the main shaft and the drive disc was determined during the measurement run and is stored into the volatile data memory.

Calibration is completed and must be stored by entering Code C90

#### **Or:**

.

Service and test functions become accessible by pressing and holding the *F1 C-CODE KEY* and by rotating the main shaft.

To ensure that compensation of residual unbalance remains effective after power has been switched off, the data must be stored to the permanent memories with code C90 (nonvolatile memories).

![](_page_25_Picture_0.jpeg)

#### **The following reading appears:**

![](_page_25_Picture_40.jpeg)

Clamp the test rotor on the main shaft, enter distance, 15" diameter and 6.5" width.

![](_page_25_Figure_9.jpeg)

Close the wheel guard and start the first measurement run by pressing the START KEY

![](_page_26_Picture_0.jpeg)

## **The following reading appears:**

![](_page_26_Picture_41.jpeg)

Attach a weight of 100 gm in one of the correction planes..

![](_page_26_Figure_9.jpeg)

Carry out the second measurement run by pressing the *START KEY*

![](_page_27_Picture_0.jpeg)

#### **The following reading appears:**

![](_page_27_Figure_7.jpeg)

Turn the wheel until the weight is exactly vertical below the main shaft. The correction value will follow the rotation of the main shaft within the premissible range of +/- 7 incrementsof the position counter, i.e. +/- 4.9°.

Outside the range the value is set to 0.

Check the instantaneous value. Press the *F6 ENTER KEY* to accept the value .

![](_page_28_Picture_0.jpeg)

## **The following reading appears:**

![](_page_28_Figure_7.jpeg)

Calibration is completed and must be stored by entering Code C90.

#### **Or:**

Service and test functions become accessible by pressing and holding the *F1 C-CODE KEY* and by rotating the main shaft.

![](_page_29_Picture_0.jpeg)

 **geodyna 4801P** Page 30 of 30

**Code C90 Saving adjustment data** 

## **The following reading appears:**

![](_page_29_Picture_67.jpeg)

1.) Press key *F1 C – Codes* and rotate the main shaft until Code C90 appears on the screen..

![](_page_29_Picture_9.jpeg)

Press the precision key  $\lvert \cdot \cdot \rvert$  *F 4* and rotate the main shaft until 1 appears on the screen .Press **F6** *ENTER* key to store the calibration in the permanent memory.